# HowTo: Remixing Lists on Skritter

#### **About:**

Remixing lists is a great way for teachers and students to make changes to any list that already exists on Skritter (including ones you didn't make!). In fact, once you hit the remix button, Skritter creates a duplicate list that you are now the editor of. For example, if a teacher wants to use the Integrated Chinese textbook in their classroom, but doesn't feel comfortable assigning the entire textbook on the first day of class, they would want to use this feature to maybe assign the first chapter of the book first. Rather than make a new list and manually add all the vocabulary words, you can use "Remix" to achieve the same goal.

As a general rule of thumb, remixing should be used for the following:

- Isolating single chapters (or a few chapters) of a textbook word list.
- Deleting or adding words to a list.
- Changing the order that characters appear in a list.

#### **The Four Steps to remixing a list:**

In this short, four-step guide, you'll learn how to remix a list on Skritter, but before you do that, you'll have to find a list you want to remix! In this example I use the Integrated Chinese 1, 3rd edition list, but you can find all of the other great textbook lists by clicking **[here](http://www.google.com/url?q=http%3A%2F%2Fwww.skritter.com%2Fvocab%2Ftextbooks&sa=D&sntz=1&usg=AFQjCNGdgX12PnrZQmjuVFxBnh9kW689cQ)**.

### **Step 1**:

After you've found the list you want to remix, simply click the "Remix" button located in the left-hand column of list page, as seen in the image below.

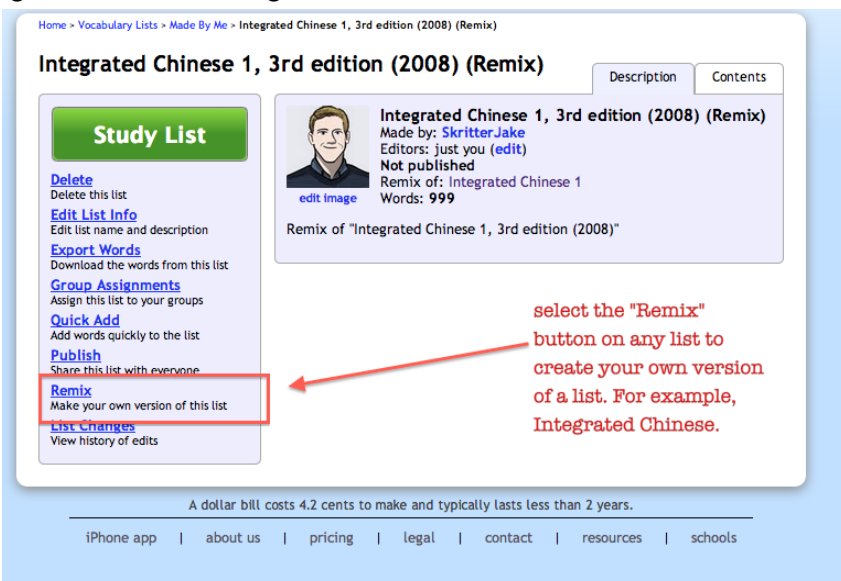

#### **Step 2**:

Now that you've remixed the list, you'll want to make change to both the sections (*ex.* chapters in a textbook) and the contents of those chapters. First, select the "Contents" button, followed by the "Edit Sections" button, which will display all sections currently in the list. To add another section, click the "Add Section" button.

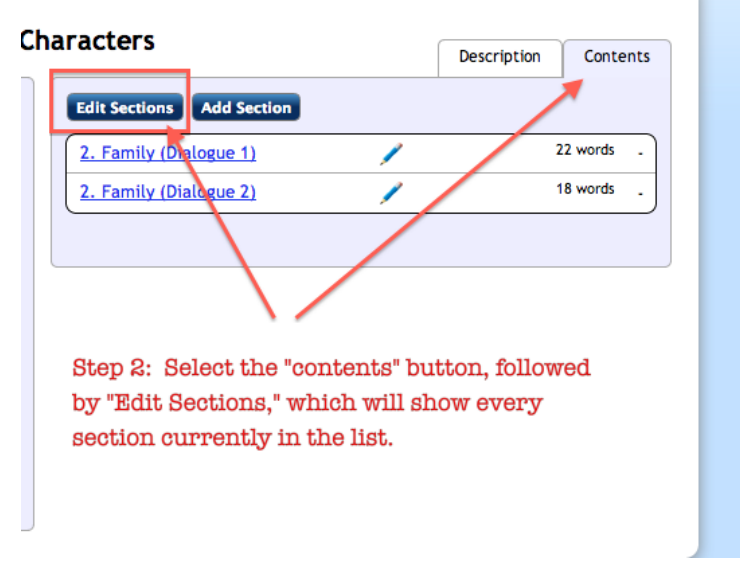

Click Contents to reveal all the sections in a given list.

## **Step 3**:

Editing sections allows you to remove a given section from the list. If a textbook has 20 chapters, for example, all of them would appear as individual sections. To remove any given section, click the "X" button, which will delete it from your list. Once you're done, click the "Save Changes" button.

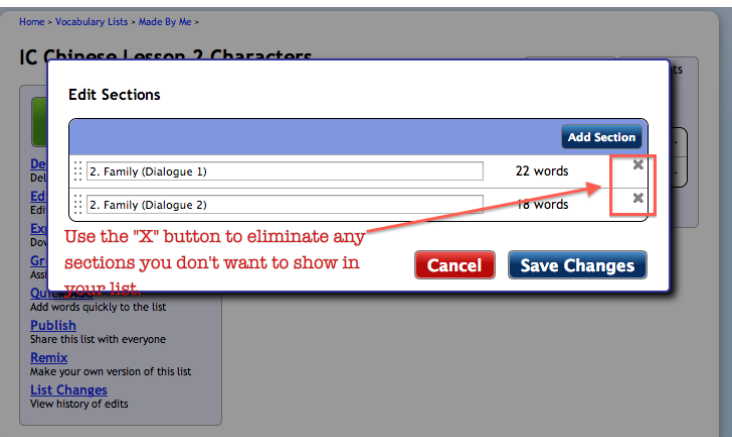

Edit Sections to remove them from your study list.

### **Step 4**:

Now that you've made changes to the list, you'll want to change the name and maybe even alter the description of the list. To do that, click the "Edit List Info" button in the left-hand column, which will display a set of list preferences and textboxes for you to modify and make your own.

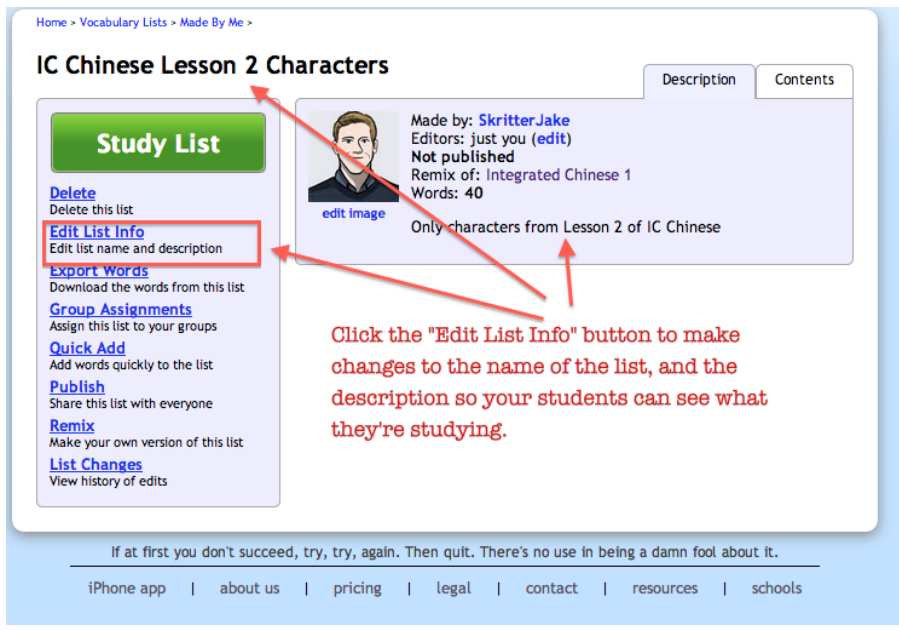

## **Optional: Adding/ Removing Words from Sections:**

Sometimes you might want to add or delete words from a given section. To do this, find the section you wish to edit, and click the pencil icon

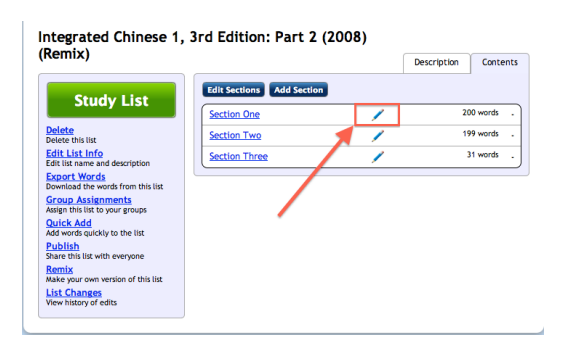

Click the pencil to add or remove words from a section.

Once you click the icon, a full list of all words contained in the section should appear. Scroll to the bottom of the section and start typing to add more words to a given section. To delete words from a section, hit the "X" button to the right of a given character (for example: 天氣 in the image below) and it will be removed from the list. Once you're done adding or removing words don't forget to save your newly created section/list!

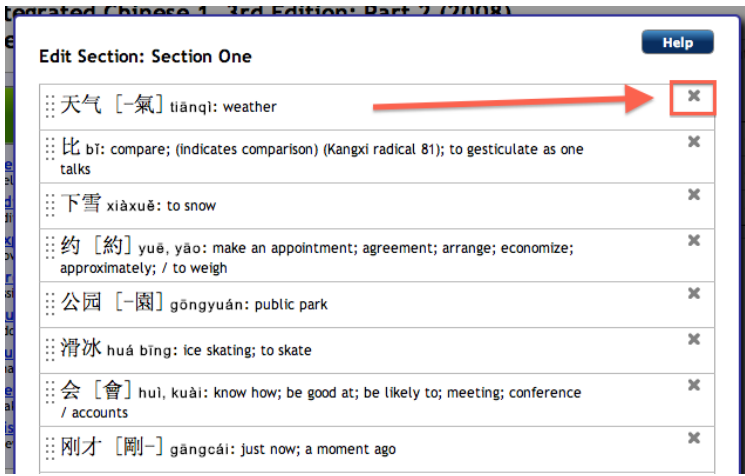

Edit a section to add or delete words from it.

## **You're all set!**

That's everything you need to effectively remix lists on Skritter. If you still have any questions, please contact our team at [skritter@skritter.com](mailto:skritter@skritter.com) and help in any way that we can.